## **2-2** 裁切 **DEM**

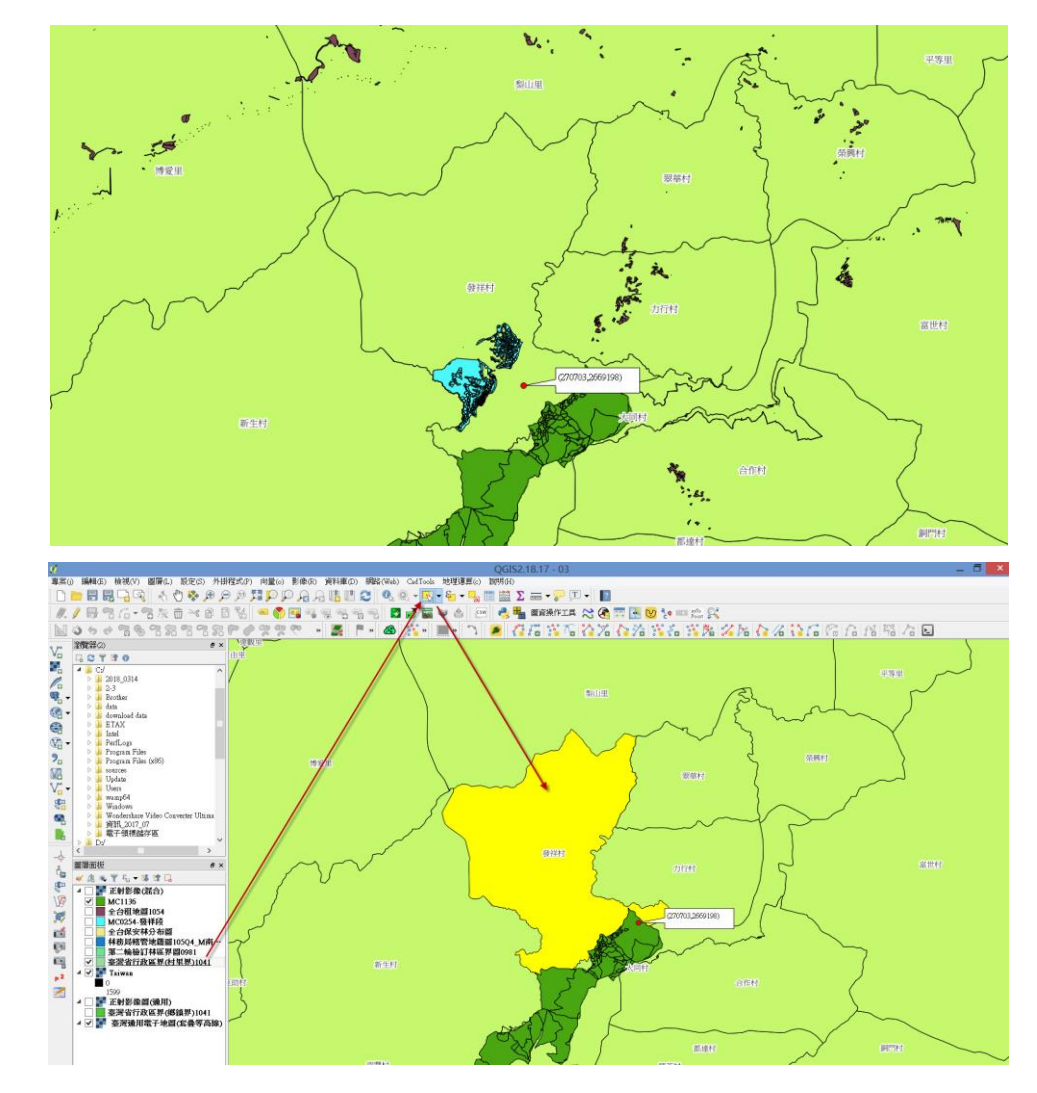

1. 透過全台村里界圖層去另存一個當地的發祥村圖層。

2. 在點選發祥村的圖層下,透過外掛工具中匯出 shapefile 後勾選僅儲存選取 圖層以便輸出發祥村的圖層。

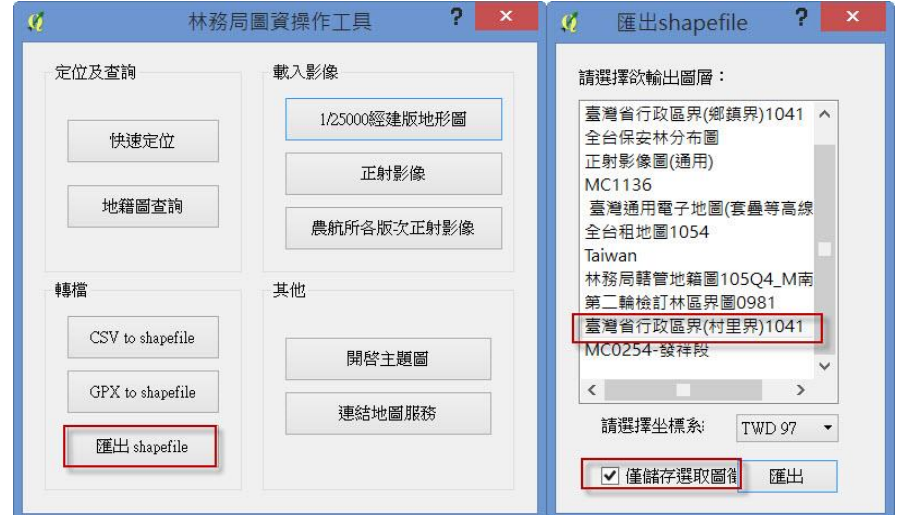

3. 選擇屬性,並觀察圖資來源與座標參考系統。其目有二:一為 QGIS 部分 分析(包含 DEM 切割), 盡量避免檔案路徑有中文字出現, 以英文或數字 命名,確保執行順利;二為利用向量圖層來切割 DEM,該兩個圖層投影座 標系統均需一致,才能進行切割。

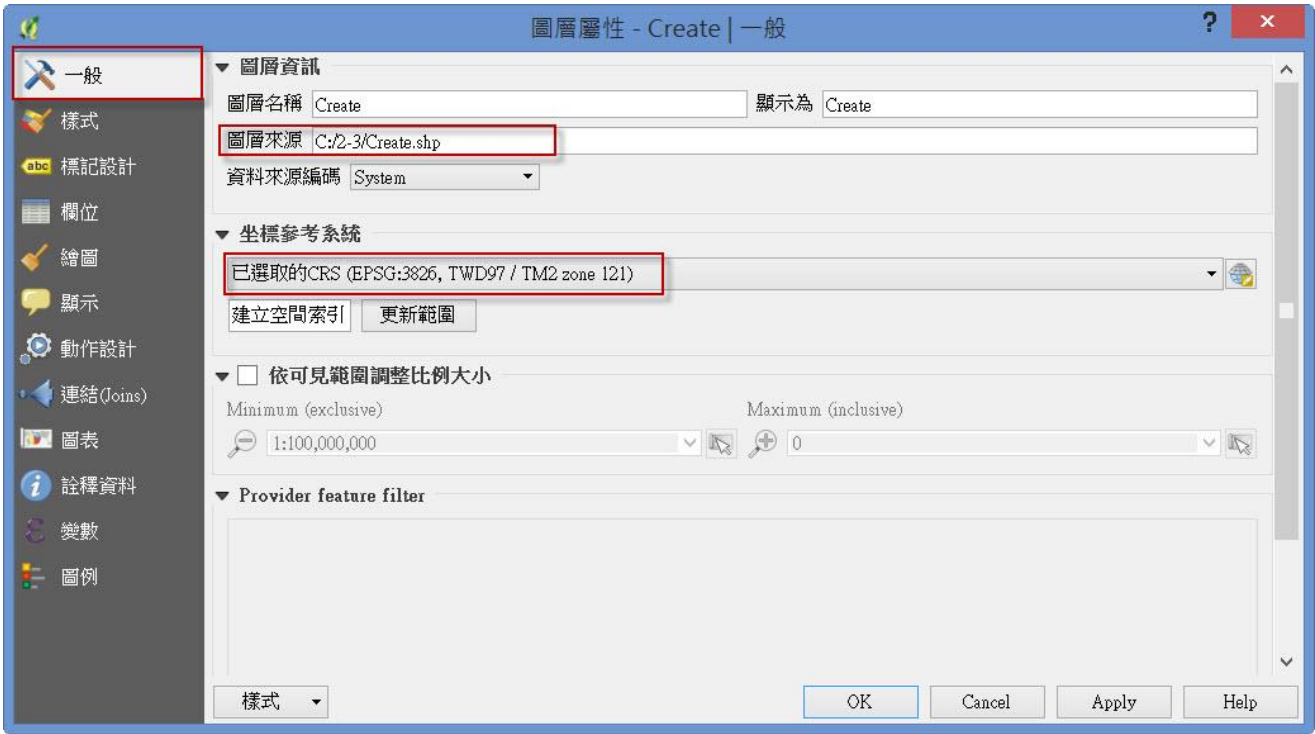

4. 檢查完檔案路徑與投影系統後,點選影像→取出→裁剪。

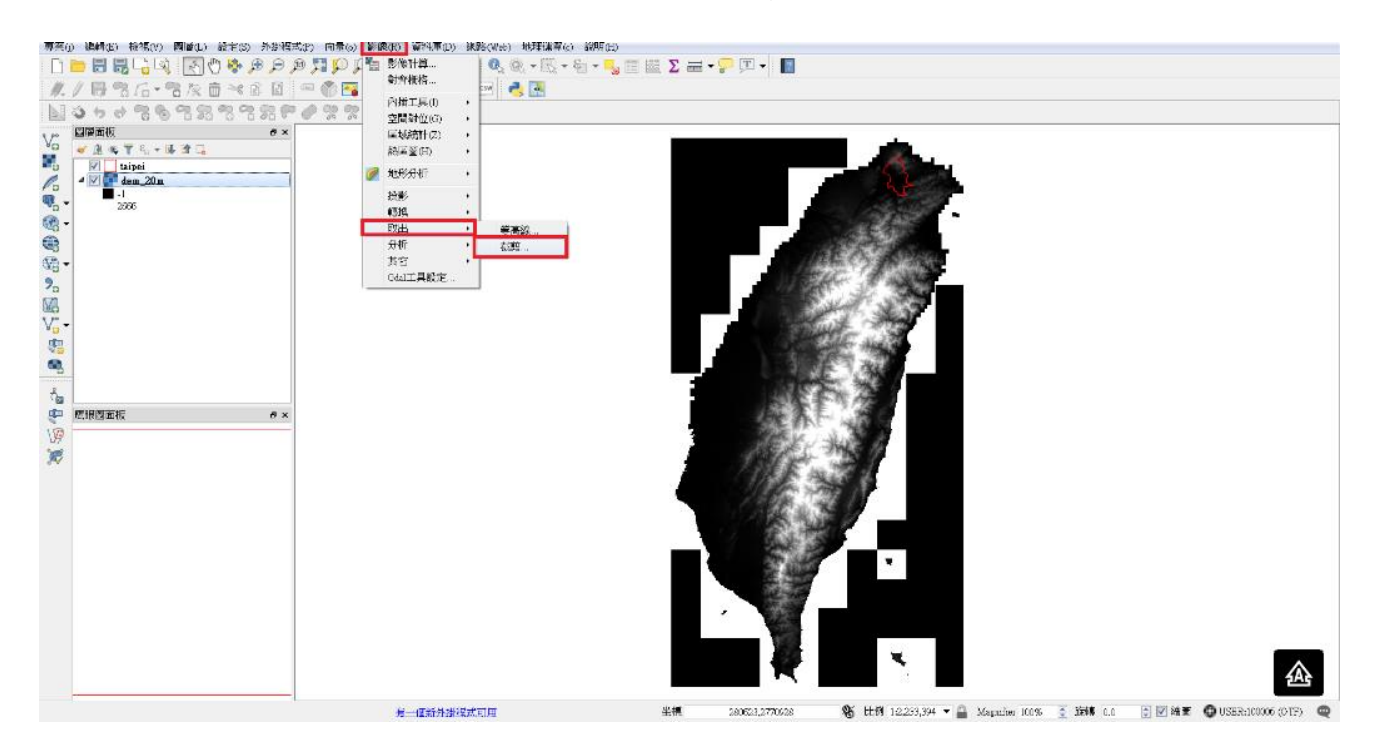

5. 在裁剪選單中,選擇輸入 DEM 資料,設定好輸出檔案路徑,裁剪模式選擇 分析遮罩,分析遮罩選擇裁剪的發祥村(create)圖層。最後,勾選「將待裁 剪資料集的四至範圍裁剪至切割線的四至範圍」。

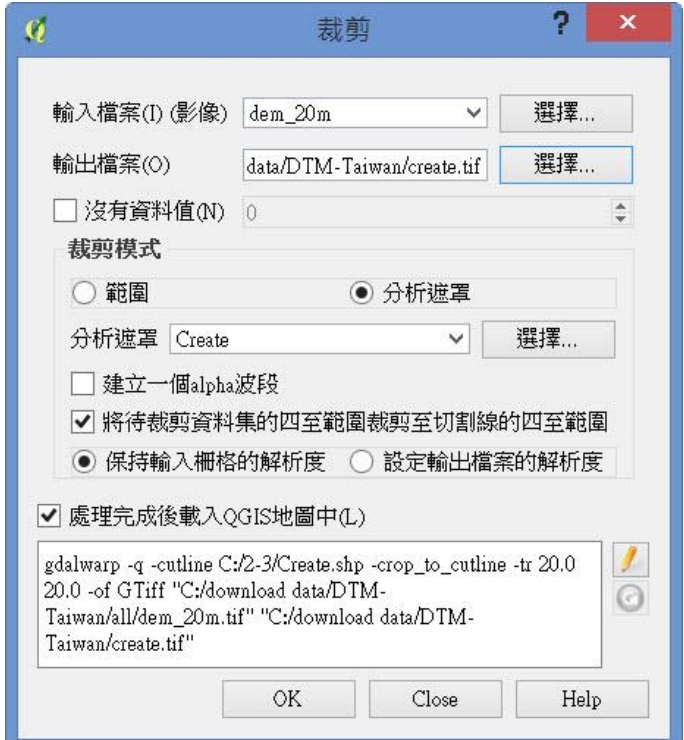

6. 裁剪結果如下。

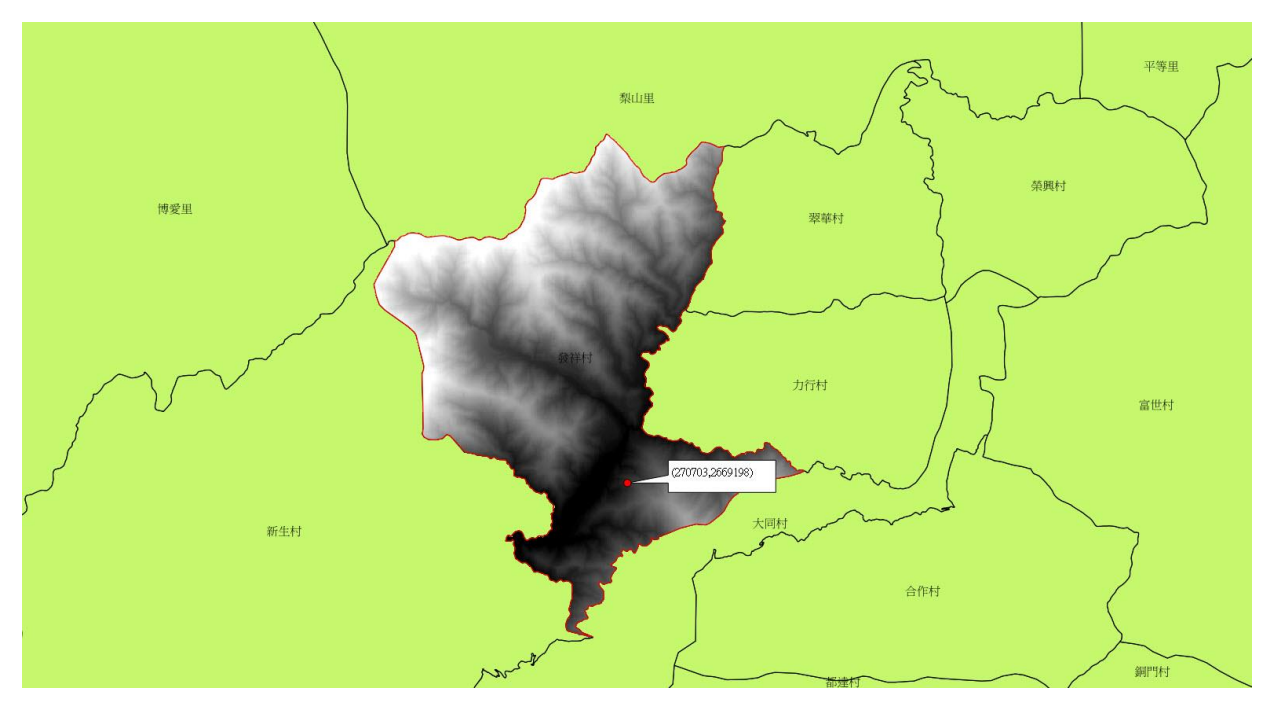